### SONY

# Blu-ray Disc™ / DVD Player

**Operating Instructions** 

Hookups and Settings

Playback

Internet

Settings and Adjustments

Additional Information

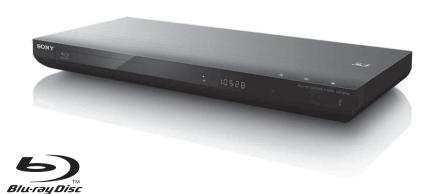

### WARNING

To reduce the risk of fire or electric shock, do not expose this apparatus to rain or moisture.

To avoid electrical shock, do not open the cabinet. Refer servicing to qualified personnel only.

The mains lead must be changed only at a qualified service shop.

Batteries or batteries installed apparatus shall not be exposed to excessive heat such as sunshine, fire or the like.

#### CAUTION

The use of optical instruments with this product will increase eye hazard. As the laser beam used in this Blu-ray Disc/DVD player is harmful to eyes, do not attempt to disassemble the cabinet. Refer servicing to qualified personnel only.

CALIDIC LOCAS INTERE A GIVERNE LA COMPARIZA LA COST INVESTIGATORIO (CO.)

VISIDOS SE CALIDADO CONTRATORIO (CO.)

VISIDOS SE CALIDADO CONTRATORIO (CO.)

VISIDOS SE CALIDADO CONTRATORIO (CO.)

VISIDOS CONTRATORIO (CO.)

VISIDOS CONTRATORIO (CO.)

VISIDOS CONTRATORIO (CO.)

VISIDOS CONTRATORIO (CO.)

VISIDOS CONTRATORIO (CO.)

VISIDOS CONTRATORIO (CO.)

VISIDOS CONTRATORIO (CO.)

VISIDOS CONTRATORIO (CO.)

VISIDOS CONTRATORIO (CO.)

VISIDOS CONTRATORIO (CO.)

VISIDOS CONTRATORIO (CO.)

VISIDOS CONTRATORIO (CO.)

VISIDOS CONTRATORIO (CO.)

VISIDOS CONTRATORIO (CO.)

VISIDOS CONTRATORIO (CO.)

VISIDOS CONTRATORIO (CO.)

VISIDOS CONTRATORIO (CO.)

VISIDOS CONTRATORIO (CO.)

VISIDOS CONTRATORIO (CO.)

VISIDOS CONTRATORIO (CO.)

VISIDOS CONTRATORIO (CO.)

VISIDOS CONTRATORIO (CO.)

VISIDOS CONTRATORIO (CO.)

VISIDOS CONTRATORIO (CO.)

VISIDOS CONTRATORIO (CO.)

VISIDOS CONTRATORIO (CO.)

VISIDOS CONTRATORIO (CO.)

VISIDOS CONTRATORIO (CO.)

VISIDOS CONTRATORIO (CO.)

VISIDOS CONTRATORIO (CO.)

VISIDOS CONTRATORIO (CO.)

VISIDOS CONTRATORIO (CO.)

VISIDOS CONTRATORIO (CO.)

VISIDOS CONTRATORIO (CO.)

VISIDOS CONTRATORIO (CO.)

VISIDOS CONTRATORIO (CO.)

VISIDOS CONTRATORIO (CO.)

VISIDOS CONTRATORIO (CO.)

VISIDOS CONTRATORIO (CO.)

VISIDOS CONTRATORIO (CO.)

VISIDOS CONTRATORIO (CO.)

VISIDOS CONTRATORIO (CO.)

VISIDOS CONTRATORIO (CO.)

VISIDOS CONTRATORIO (CO.)

VISIDOS CONTRATORIO (CO.)

VISIDOS CONTRATORIO (CO.)

VISIDOS CONTRATORIO (CO.)

VISIDOS CONTRATORIO (CO.)

VISIDOS CONTRATORIO (CO.)

VISIDOS CONTRATORIO (CO.)

VISIDOS CONTRATORIO (CO.)

VISIDOS CONTRATORIO (CO.)

VISIDOS CONTRATORIO (CO.)

VISIDOS CONTRATORIO (CO.)

VISIDOS CONTRATORIO (CO.)

VISIDOS CONTRATORIO (CO.)

VISIDOS CONTRATORIO (CO.)

VISIDOS CONTRATORIO (CO.)

VISIDOS CONTRATORIO (CO.)

VISIDOS CONTRATORIO (CO.)

VISIDOS CONTRATORIO (CO.)

VISIDOS CONTRATORIO (CO.)

VISIDOS CONTRATORIO (CO.)

VISIDOS CONTRATORIO (CO.)

VISIDOS CONTRATORIO (CO.)

VISIDOS CONTRATORIO (CO.)

VISIDOS CONTRATORIO (CO.)

VISIDOS CONTRATORIO (CO.)

VISIDOS CONTRATORIO

This label is located on the laser protective housing inside the enclosure.

#### For customers in European countries

CLASS 1 LASER PRODUCT LASER KLASSE 1 LUOKAN 1 LASERLAITE KLASS 1 LASERAPPARAT 1 类激光产品

This appliance is classified as a CLASS 1 LASER product. The CLASS 1 LASER PRODUCT MARKING is located on the rear exterior.

### Notice for customers in the United Kingdom and Republic of Ireland

A molded plug complying with BS1363 is fitted to this equipment for your safety and convenience.

Should the fuse in the plug supplied need to be replaced, a fuse of the same rating as the supplied

one and approved by ASTA or BSI to BS1362, (i.e., marked with reference of mark) must be used. If the plug supplied with this equipment has a detachable fuse cover, be sure to attach the fuse cover after you change the fuse. Never use the plug without the fuse cover. If you should lose the fuse cover, please contact your nearest Sony service station.

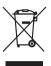

Disposal of Old Electrical & Electronic Equipment (Applicable in the European Union and other European countries with separate collection systems)

This symbol on the product or on its packaging indicates that this product shall not be treated as household waste. Instead it shall be handed over to the applicable collection point for the recycling of electrical and electronic equipment. By ensuring this product is disposed of correctly, you will help prevent potential negative consequences for the environment and human health, which could otherwise be caused by inappropriate waste handling of this product. The recycling of materials will help to conserve natural resources. For more detailed information about recycling of this product, please contact your local Civic Office, your household waste disposal service or the shop where you purchased the product.

#### For customers in Australia/New Zealand

The above symbol is applicable in the European Union and other European countries with separate collection systems.

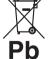

Europe Only

### Disposal of waste batteries (applicable in the European Union and other European countries with separate collection systems)

This symbol on the battery or on the packaging indicates that the battery provided with this product shall not be treated as household waste.

On certain batteries this symbol might be used in combination with a chemical symbol. The chemical symbols for mercury (Hg) or lead (Pb) are added if the battery contains more than 0.0005% mercury or 0.004% lead. By ensuring these batteries are disposed of

correctly, you will help prevent potentially negative consequences for the environment and human health which could otherwise be caused by inappropriate waste handling of the battery. The recycling of the materials will help to conserve natural resources.

In case of products that for safety, performance or data integrity reasons require a permanent connection with an incorporated battery, this battery should be replaced by qualified service staff only.

To ensure that the battery will be treated properly, hand over the product at end-of-life to the applicable collection point for the recycling of electrical and electronic equipment.

For all other batteries, please view the section on how to remove the battery from the product safely. Hand the battery over to the applicable collection point for the recycling of waste batteries.

For more detailed information about recycling of this product or battery, please contact your local Civic Office, your household waste disposal service or the shop where you purchased the product.

#### Notice for customers in the United Kingdom and Republic of Ireland

The following information is only applicable to equipment sold in countries applying EU directives

The manufacturer of this product is Sony Corporation, 1-7-1 Konan Minato-ku Tokyo, 108-0075 Japan. The Authorized Representative for EMC and product safety is Sony Deutschland GmbH, Hedelfinger Strasse 61, 70327 Stuttgart, Germany. For any service or guarantee matters please refer to the addresses given in separate service or guarantee documents.

#### **Precautions**

- This unit operates on 220–240V AC, 50/60 Hz.
   Check that the unit's operating voltage is identical with your local power supply.
- To prevent fire or shock hazard, do not place objects filled with liquids, such as vases, on the apparatus.
- Install this unit so that the mains lead can be unplugged from the wall socket immediately in the event of trouble.

### **Precautions**

This equipment has been tested and found to comply with the limits set out in the EMC Directive using a connection cable shorter than 3 metres.

### On placement

- Place the player in a location with adequate ventilation to prevent heat build-up in the player.
- Do not place the player on a soft surface such as a rug that might block the ventilation holes
- Do not install this player in a confined space, such as a bookshelf or similar unit.
- Do not place the player in a location near heat sources, or in a place subject to direct sunlight, excessive dust, or mechanical shock.
- Do not place the player outdoors, in vehicles, on ships, or on other vessels.
- If the player is brought directly from a cold to a warm location, or is placed in a very damp room, moisture may condense on the lenses inside the player. Should this occur, the player may not operate properly. In this case, remove the disc and leave the player turned on for about half an hour until the moisture evaporates.
- Do not install the player in an inclined position. It is designed to be operated in a horizontal position only.
- Do not place metal objects in front of the front panel. It may limit reception of radio waves.
- Do not place the player in a place where medical equipment is in use. It may cause a malfunction of medical instruments.
- If you use a pacemaker or other medical device, consult your physician or the manufacturer of your medical device before using the wireless LAN function.
- This player should be installed and operated with a minimum distance of at least 20 cm or more between the player and a person's body (excluding extremities: hands, wrists, feet and ankles).

- Do not place heavy or unstable objects on the player.
- Do not place any objects other than discs on the disc tray. Doing so may cause damage to the player or the object.
- Take out any discs when you move the player. If you don't, the disc may be damaged.
- Disconnect the AC power cord (mains lead) and all other cables from the player when you move the player.

### On power sources

- The player is not disconnected from the AC power source (mains) as long as it is connected to the wall outlet, even if the player itself has been turned off.
- Disconnect the player from the wall outlet if you are not going to use the player for a long time. To disconnect the AC power cord (mains lead), grasp the plug itself; never pull the cord.
- Observe following points to prevent the AC power cord (mains lead) being damaged. Do not use the AC power cord (mains lead) if it is damaged, as doing so may result in an electric shock or fire.
  - Do not pinch the AC power cord (mains lead) between the player and wall, shelf, etc.
  - Do not put anything heavy on the AC power cord (mains lead) or pull on the AC power cord (mains lead) itself.

### On adjusting volume

Do not turn up the volume while listening to a section with very low level inputs or no audio signals. If you do, your ears and the speakers may be damaged when a peak level section is played.

### On cleaning

Clean the cabinet, panel, and controls with a soft cloth. Do not use any type of abrasive pad, scouring powder or solvent such as alcohol or benzine.

### On cleaning discs, disc/lens cleaners

Do not use cleaning discs or disc/lens cleaners (including wet or spray types). These may cause the apparatus to malfunction.

#### On replacement of parts

In the events that this player is repaired, repaired parts may be collected for reuse or recycling purposes.

### On connecting to the HDMI OUT jack

Observe the following as improper handling may damage the HDMI OUT jack and the connector.

 Carefully align the HDMI OUT jack on the rear of the player and the HDMI connector by checking their shapes. Make sure the connector is not upside down or tilted.

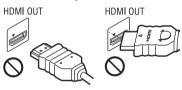

• Be sure to disconnect the HDMI cable when moving the player.

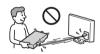

 Hold the HDMI connector straight when connecting or disconnecting the HDMI cable. Do not twist or force the HDMI connector into the HDMI OUT jack.

### On watching 3D video images

Some people may experience discomfort (such as eye strain, fatigue, or nausea) while watching 3D video images. Sony recommends that all viewers take regular breaks while watching 3D video images. The length and frequency of necessary breaks will vary from person to person. You must decide what works best. If you experience any discomfort, you should stop watching the 3D video images until the discomfort ends; consult a doctor if

you believe necessary. You should also review (i) the instruction manual and/or the caution message of any other device used with, or Blu-ray Disc contents played with this product and (ii) our website\* for the latest information. The vision of young children (especially those under six years old) is still under development. Consult your doctor (such as a pediatrician or eye doctor) before allowing young children to watch 3D video images.

Adults should supervise young children to ensure they follow the recommendations listed above.

\* For customers in European countries http://www.sony-europe.com/myproduct/ For customers in Australia/New Zealand http://www.sony-asia.com/support/

#### IMPORTANT NOTICE

Caution: This player is capable of holding a still video image or on-screen display image on your television screen indefinitely. If you leave the still video image or on-screen display image displayed on your TV for an extended period of time you risk permanent damage to your television screen. Plasma display panel televisions and projection televisions are susceptible to this.

If you have any questions or problems concerning your player, please consult your nearest Sony dealer.

### Copy Protection

Please be advised of the advanced content protection systems used in both Blu-ray Disc™ and DVD media. These systems, called AACS (Advanced Access Content System) and CSS (Content Scramble System), may contain some restrictions on playback, analogue output, and other similar features. The operation of this product and the restrictions placed may vary depending on the date of purchase, as the governing board of the AACS may adopt or change its restriction rules after the time of purchase.

#### Cinavia Notice

This product uses Cinavia technology to limit the use of unauthorized copies of some commercially-produced film and videos and their soundtracks. When a prohibited use of an unauthorized copy is detected, a message will be displayed and playback or copying will be interrupted.

More information about Cinavia technology is provided at the Cinavia Online Consumer Information Center at http://www.cinavia.com.

To request additional information about Cinavia by mail, send a postcard with your mailing address to: Cinavia Consumer Information Center, P.O. Box 86851, San Diego, CA, 92138, USA.

### **Copyrights and Trademarks**

- "AVCHD" and the "AVCHD 3D/ Progressive" logo are trademarks of Panasonic Corporation and Sony Corporation.
- Java is a trademark of Oracle and/or its affiliates.
- ; ", "XMB," and "xross media bar" are trademarks of Sony Corporation and Sony Computer Entertainment Inc.
- This product incorporates High-Definition Multimedia Interface (HDMI<sup>TM</sup>) technology. HDMI, the HDMI logo and High-Definition Multimedia Interface are trademarks or registered trademarks of HDMI Licensing LLC in the United States and other countries.
- "Blu-ray Disc," "DVD+RW," "DVD-RW,"
   "DVD+R," "DVD-R," "DVD VIDEO,"
   "Super Audio CD," and "CD" logos are trademarks.
- "BD-LIVE," "BD-LIVE" logo, and "BONUSVIEW" are trademarks of Blu-ray Disc Association.
- "Blu-ray 3D" and "Blu-ray 3D" logo are trademarks of Blu-ray Disc Association.
- "x.v.Colour" and "x.v.Colour" logo are trademarks of Sony Corporation.
- "BRAVIA" is a trademark of Sony Corporation.
- "PhotoTV HD" and the "PhotoTV HD" logo are trademarks of Sony Corporation.

- MPEG Layer-3 audio coding technology and patents licensed from Fraunhofer IIS and Thomson.
- This product incorporates proprietary technology under license from Verance Corporation and is protected by U.S. Patent 7,369,677 and other U.S. and worldwide patents issued and pending as well as copyright and trade secret protection for certain aspects of such technology. Cinavia is a trademark of Verance Corporation. Copyright 2004-2010 Verance Corporation. All rights reserved by Verance. Reverse engineering or disassembly is prohibited.
- Windows Media is either a registered trademark or trademark of Microsoft Corporation in the United States and/or other countries.

This product contains technology subject to certain intellectual property rights of Microsoft. Use or distribution of this technology outside of this product is prohibited without the appropriate license(s) from Microsoft.

Content owners use Microsoft PlayReady<sup>TM</sup> content access technology to protect their intellectual property, including copyrighted content. This device uses PlayReady technology to access PlayReady-protected content and/or WMDRM-protected content. If the device fails to properly enforce restrictions on content usage, content owners may require Microsoft to revoke the device's ability to consume PlayReadyprotected content. Revocation should not affect unprotected content or content protected by other content access technologies. Content owners may require you to upgrade PlayReady to access their content. If you decline an upgrade, you will not be able to access content that requires the upgrade.

 Music and video recognition technology and related data are provided by Gracenote<sup>®</sup>.
 Gracenote is the industry standard in music recognition technology and related content delovery. For more information, please visit www.gracenote.com.

CD, DVD, Blu-ray Disc, and music and video-related data from Gracenote, Inc.,

copyright © 2000-present Gracenote. Gracenote Software, copyright © 2000-present Gracenote. One or more patents owned by Gracenote apply to this product and service. See the Gracenote website for a nonexhaustive list of applicable Gracenote patents. Gracenote, CDDB, MusicID, MediaVOCS, the Gracenote logo and logotype, and the "Powered by Gracenote" logo are either registered trademarks or trademarks of Gracenote in the United States and/or other countries.

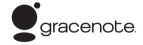

#### Opera Browser

Opera(r) Browser from Opera Software ASA. Copyright 1995-2010 Opera Software ASA. All rights reserved.

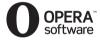

- This product includes SkypeKit Version 3 Copyright 2003-2010, Skype Limited Patents Pending
  - Skype, associated trade marks and logos and the "S" symbol are trade marks of Skype Limited.
- Wi-Fi<sup>®</sup>, Wi-Fi Protected Access<sup>®</sup> and Wi-Fi Alliance<sup>®</sup> are registered marks of the Wi-Fi Alliance.
- Wi-Fi CERTIFIED<sup>TM</sup>, WPA<sup>TM</sup>, WPA2<sup>TM</sup> and Wi-Fi Protected Setup<sup>TM</sup> are marks of the Wi-Fi Alliance.
- The Wi-Fi CERTIFIED Logo is a certification mark of the Wi-Fi Alliance.
- The Wi-Fi Protected Setup Mark is a mark of the Wi-Fi Alliance.
- DLNA<sup>®</sup>, the DLNA Logo and DLNA CERTIFIED<sup>™</sup> are trademarks, service marks, or certification marks of the Digital Living Network Alliance.
- All other trademarks are trademarks of their respective owners.

 Other system and product names are generally trademarks or registered trademarks of the manufacturers, <sup>TM</sup> and ® marks are not indicated in this document

### End User License Information Gracenote<sup>®</sup> End User License Agreement

This application or device contains software from Gracenote, Inc. of Emeryville, California ("Gracenote"). The software from Gracenote (the "Gracenote Software") enables this application to perform disc and/or file identification and obtain music-related information, including name, artist, track, and title information ("Gracenote Data") from online servers or embedded databases (collectively, "Gracenote Servers") and to perform other functions. You may use Gracenote Data only by means of the intended End-User functions of this application or device. You agree that you will use Gracenote Data, the Gracenote Software, and Gracenote Servers for your own personal non-commercial use only. You agree not to assign, copy, transfer or transmit the Gracenote Software or any Gracenote Data to any third party, YOU AGREE NOT TO USE OR EXPLOIT GRACENOTE DATA, THE GRACENOTE SOFTWARE, OR GRACENOTE SERVERS, EXCEPT AS EXPRESSLY PERMITTED HEREIN. You agree that your non-exclusive license to use the Gracenote Data, the Gracenote Software, and Gracenote Servers will terminate if you violate these restrictions. If your license terminates, you agree to cease any and all use of the Gracenote Data, the Gracenote Software, and Gracenote Servers. Gracenote reserves all rights in Gracenote Data, the Gracenote Software, and the Gracenote Servers, including all ownership rights. Under no circumstances will Gracenote become liable for any payment to you for any information that you provide. You agree that Gracenote, Inc. may enforce its rights under this Agreement against you directly in its own name. The Gracenote service uses a unique identifier to track queries for statistical purposes. The purpose of a randomly assigned numeric identifier is to allow the Gracenote service to count queries without knowing anything about who you are. For more information, see the web page for the Gracenote Privacy Policy for the Gracenote service

The Gracenote Software and each item of Gracenote Data are licensed to you "AS IS."

Gracenote makes no representations or warranties, express or implied, regarding the accuracy of any Gracenote Data from in the Gracenote Servers. Gracenote reserves the right to delete data from the Gracenote Servers or to change data categories for any cause that Gracenote deems sufficient. No warranty is made that the Gracenote Software or Gracenote Servers are error-free or that functioning of Gracenote Software or Gracenote Servers will be uninterrupted. Gracenote is not obligated to provide you with new enhanced or additional data types or categories that Gracenote may provide in the future and is free to discontinue its services at any time.

GRACENOTE DISCLAIMS ALL
WARRANTIES EXPRESS OR IMPLIED,
INCLUDING, BUT NOT LIMITED TO,
IMPLIED WARRANTIES OF
MERCHANTABILITY, FITNESS FOR A
PARTICULAR PURPOSE, TITLE, AND NONINFRINGEMENT. GRACENOTE DOES NOT
WARRANT THE RESULTS THAT WILL BE
OBTAINED BY YOUR USE OF THE
GRACENOTE SOFTWARE OR ANY
GRACENOTE SERVER. IN NO CASE WILL
GRACENOTE BE LIABLE FOR ANY
CONSEQUENTIAL OR INCIDENTAL
DAMAGES OR FOR ANY LOST PROFITS OR
LOST REVENUES.

© Gracenote, Inc. 2009

# **Table of Contents**

WARNING

| Precautions                                                                                                    |               |
|----------------------------------------------------------------------------------------------------|---------------|
| Hookups and Settings Step 1: Connecting the Player                                                                                                    | 3             |
| PlaybackPlaying a Disc18Playing from a USB Device19Playing via a Network19Available Options22                                                                                                    | 9             |
| Internet  Browsing Websites                                                                                                    |               |
| Settings and Adjustments           Using the Settings Displays         29           Network Update         29           Screen Settings         29           Audio Settings         31           BD/DVD Viewing Settings         32           Parental Control Settings         33           Music Settings         33           System Settings         33           Network Settings         34           Easy Setup         35           Resetting         35 | 9 1 2 3 3 4 5 |
| Additional Information  Troubleshooting                                                                                                    | )             |

### **Guide to Parts and Controls**

### **Front panel**

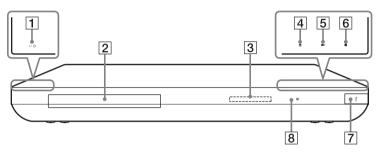

### 1 I/U (on/standby)

Turns on the player, or sets to standby mode.

### 2 Disc tray

### 3 Front panel display

▶, **II**: Lights up during playback or pause.

: Lights up when enabling the repeat setting.

HD: Lights up when outputting 720p/1080i/1080p video signals.

- 5 ► (play)
- 6 **■** (stop)

8 Remote sensor

### To lock the disc tray (Child Lock)

You can lock the disc tray to prevent it being opened by mistake.

When the player is turned on, hold down

→ on the player for more than 10
seconds. The disc tray is locked or
unlocked.

#### About soft-touch buttons/indicators

These buttons, 4, 5 and 6, function when the soft-touch button indicators are lit

You can turn on/off the indicators by setting [Dimmer] in the [System Settings] setup (page 33).

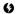

These buttons work when you touch them lightly. Do not press them with excessive force.

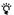

These buttons still work, even if you turn off the indicators by setting [Dimmer] to [Off].

### **Rear panel**

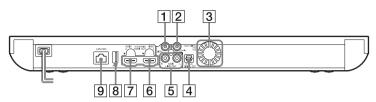

- 1 LINE OUT (VIDEO) jack
- 2 DIGITAL OUT (COAXIAL) jack
- 3 Ventilation holes
- 4 DIGITAL OUT (OPTICAL) jack

- 5 LINE OUT (R-AUDIO-L) jacks
- 6 HDMI OUT 1 jack
- 7 HDMI OUT 2 jack
- 8 ← (USB) jack
- 9 LAN (100) terminal

### Remote

The available functions of the remote differ depending on the disc or the situation

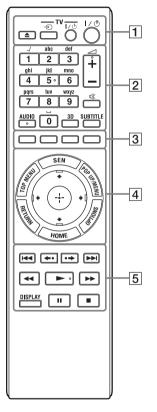

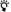

Number 5, AUDIO, ∠ +, and ► buttons have a tactile dot. Use the tactile dot as a reference when operating the player.

### 1 ≜ (open/close)

Opens or closes the disc tray.

### -TV- → (TV input select)

Switches between TV and other input sources.

### -TV- I/() (on/standby)

Turns on the TV, or sets to standby mode.

### I/ (on/standby)

Turns on the player, or sets to standby mode.

### 2 Number buttons (0 - 9)

Enters the title/chapter numbers, etc.

### ∠ (volume) +/-

Adjusts the TV volume.

### 

Turns off the sound temporarily.

### AUDIO (page 32)

Selects the language track when multi-lingual tracks are recorded on BD-ROMs/DVD VIDEOs.
Selects the sound track on CDs

### 3D (page 22)

Converts 2D content into simulated 3D content when connected to 3D-compatible devices.

### SUBTITLE (page 32)

Selects the subtitle language when multi-lingual subtitles are recorded on BD-ROMs/DVD VIDEOs.

### 3 Colour buttons (red/green/ yellow/blue)

Shortcut keys for interactive functions.

### 4 TOP MENU

Opens or closes the BD's or DVD's Top Menu.

#### SEN

Accesses the "Sony Entertainment Network<sup>TM</sup>" online service.

#### POP UP/MENU

Opens or closes the BD-ROM's Pop-up Menu, or the DVD's menu.

### **OPTIONS (page 22)**

The options menu that can be selected appears on the screen.

#### **HOME**

Enters the player's home menu. Displays the wallpaper when pressed on the category icon of the home menu.

#### **RFTURN**

Returns to the previous display.

### **←/////**

Moves the highlight to select a displayed item.

### Centre button (ENTER)

Enters the selected item.

### 5 I◄◄/▶►I (previous/next)

Skips to the previous/next chapter, track, or file.

### ←•/•→ (replay/advance)

Briefly replays the current scenes for 10 seconds/briefly fast forwards the current scenes for 15 seconds.

## √ √/> (fast/slow/freeze frame)

- Fast reverses/fast forwards the disc when pressed during playback.
   Each time you press the button during playback of videos, the search speed changes.
- Plays in slow motion, when pressed for more than one second in pause mode.
- Plays one frame at a time, when pressed briefly in pause mode.

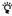

Playback in slow motion or one frame is not available for a Blu-ray 3D Disc.

### ► (play)

Starts or re-starts playback.

### **DISPLAY** (page 19)

Displays the playback and web browsing information on the screen.

### II (pause)

Pauses or re-starts playback.

### ■ (stop)

Stops playback and remembers the stop point (resume point).

The resume point for a title/track is the last point you played or the last photo for a photo folder.

### **Home menu display**

The home menu appears when you press HOME. Select a category using ←/→. Select an item using ♠/♣, then press ENTER.

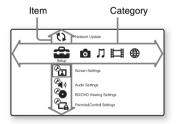

[Setup]: Adjusts the player settings.

[Photo]: Displays photos.

Music]: Plays music.

[Video]: Plays videos.

(A) [Network]: Displays network items.

### **Step 1: Connecting the Player**

Do not connect the mains lead until you have made all the other connections. For supplied accessories, see "Supplied accessories" (page 40).

### **Connecting to your TV**

Select one of the following connection methods according to the input jacks on your TV.

Match the colour of the plug to that of the jack when connecting.

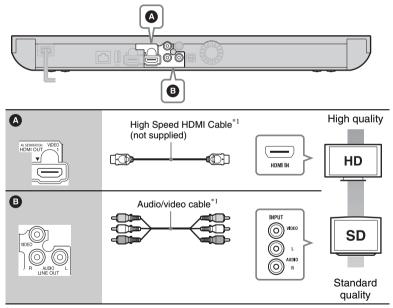

<sup>\*1</sup> See "Supplied accessories" (page 40).

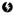

Do not connect the player through a VCR. Video signals fed through VCRs may be affected by copyright protection systems and the picture will be distorted on the television.

### **Connecting to your AV amplifier (receiver)**

Select one of the following connection methods according to the input jacks on your AV amplifier (receiver). When you select **(a)** or **(b)**, make the appropriate settings in the [Audio Settings] setup (page 31).

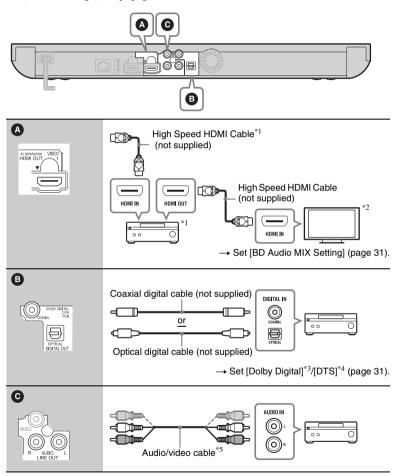

### **About AV Separation Mode**

This mode allows you to output video signals via the HDMI OUT 1 jack and audio signals via the HDMI OUT 2 jack separately (page 34).

#### Example:

The illustration below shows an example where a TV (3D-compatible) and an AV amplifier (not 3D-compatible) are connected.

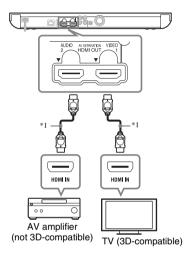

- \*1 Use a High Speed HDMI Cable. We recommend using a Sony HDMI cable (available at your nearest Sony dealer or local authorized Sony service facility, with part number 1-834-169-22, as of February 2012, or equivalent).
- \*2 To enjoy 3D viewing, connect a TV and an AV amplifier that are both 3D-compatible.
- \*3 Manufactured under license from Dolby Laboratories. Dolby, Pro Logic, and the double-D
  - Dolby, Pro Logic, and the double-L symbol are trademarks of Dolby Laboratories.
- \*4 Manufactured under license under U.S. Patent Nos: 5,956,674; 5,974,380; 6,226,616; 6,487,535; 7,212,872; 7,333,929; 7,392,195; 7,272,567 & other

U.S. and worldwide patents issued & pending. DTS-HD, the Symbol, & DTS-HD and the Symbol together are registered trademarks & DTS-HD Master Audio is a trademark of DTS, Inc. Product includes software. © DTS, Inc. All Rights Reserved. See "Supplied accessories" (nage 40).

### Step 2: Preparing for Network Connection

### **Wired Setup**

Use a LAN cable to connect to the LAN (100) terminal on the player.

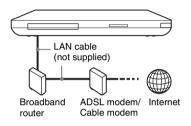

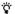

Using a shielded interface cable (LAN cable) is recommended

### **Wireless Setup**

Use the wireless LAN that is built into the player.

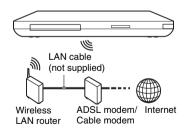

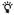

Use a wireless LAN router supporting 802.11b/g or 802.11b/g/n.

### Before setting the network settings

When your wireless LAN router (access point) is Wi-Fi Protected Setup (WPS)-compatible, you can easily set the network settings with the WPS button. If not, check the following information in advance, and record it in the space provided below.

- The network name (SSID\*1) that identifies your network\*2.

#### SSID\*1.

 If security is set on your wireless network, the security key (WEP key, WPA key)\*<sup>2</sup>.

#### Security key:

- \*1 SSID (Service Set Identifier) is a name that identifies a particular wireless network.
- \*2 You need to check the setting of your wireless LAN router for information about the SSID and security key. For details:
  - visit the following website:For customers in European countries <a href="http://support.sony-europe.com/">http://support.sony-europe.com/</a>
  - refer to the instruction manual supplied with the wireless LAN router
  - consult the manufacturer of the wireless LAN router.

### **Step 3: Easy Setup**

### When turned on for the first time

Wait for a short while before the player turns on and starts [Easy Setup].

1 Insert two R6 (Size AA) batteries by matching the ⊕ and ⊝ ends on the batteries to the markings inside the battery compartment.

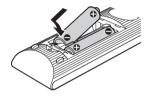

2 Plug the player into the mains.

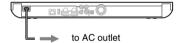

**3** Press  $I/\bigcirc$  to turn on the player.

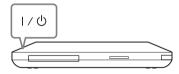

4 Turn on the TV, then switch the input selector on your TV so that the signal from the player appears on your TV screen.

### 5 Perform [Easy Setup].

Follow the on-screen instructions to make the basic settings using \( \ldots / \frac{1}{2} \)

#/\Rightarrow and ENTER on the remote.

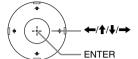

### **Playback**

### **Playing a Disc**

For playable discs, see "Playable discs" (page 40).

- 1 Switch the input selector on your TV so that the signal from the player appears on your TV screen.
- 2 Press ♠, and place a disc on the disc tray.

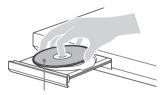

Playing side facing down

### 3 Press **≜** to close the disc tray.

# Enjoying BONUSVIEW/BD-LIVE

Some BD-ROMs with the "BD-LIVE" logo\* have bonus content and other data that can be downloaded for enjoyment.

\* BDLIVE

1 Connect a USB memory to the USB jack on the rear of the player (page 10).

As your local storage, use a 1 GB or larger USB memory.

# Prepare for BD-LIVE (BD-LIVE only).

- Connect the player to a network (page 16).
- Set [BD Internet Connection] to [Allow] (page 32).

# 3 Insert a BD-ROM with BONUSVIEW/BD-LIVE.

The operation method differs depending on the disc. Refer to the instruction manual supplied with the disc.

ζ̈́.

To delete data in the USB memory, select [Erase BD Data] in the [T] [Video], and press ENTER. All data stored in the buda folder will be erased.

### **Enjoying Blu-ray 3D**

You can enjoy a Blu-ray 3D Disc with the "Blu-ray 3D" logo\*.

\* **3D**™

# 1 Prepare for Blu-ray 3D Disc playback.

- Connect the player to your 3Dcompatible devices using a High Speed HDMI cable.
- Set [3D Output Setting] and [TV Screen Size Setting for 3D] in the [Screen Settings] setup (page 29).

### 2 Insert a Blu-ray 3D Disc.

The operation method differs depending on the disc. Refer to the

instruction manual supplied with the disc.

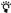

Refer also to the instruction manuals supplied with your TV and the connected device.

# Displaying the play information

You can check playback information, etc., by pressing DISPLAY. The displayed information differs depending on the disc type and player status.

Example: when playing a BD-ROM

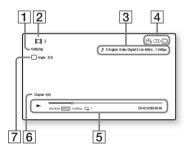

- 1 Output resolution/Video frequency
- 2 Title number or name
- The currently selected audio setting
- Available functions ( angle, angle, subtitle)
- Displays the Play mode, Playing status bar, Disc type, Video codec,

- Bitrate, Repeat type, Elapsed time, and Total playing time.
- 6 Chapter number
- **7** The currently selected angle

# Playing from a USB Device

You can play video/music/photo files on the connected USB device.

For playable USB devices, see "Playable types of files" (page 42).

- 1 Connect the USB device to the USB jack on the player (page 9). Refer to the instruction manual supplied with the USB device before connecting.
- 2 Select \[□ [Video], \( \mathcal{J} \) [Music], or \( \mathcal{G} \) [Photo] on the home menu using \( \lefta /\righta \).
- 3 Select = [USB device (front)] using ↑/↓, and press ENTER.

### **Playing via a Network**

### Enjoying Sony Entertainment Network (SEN)

Serves as a gateway delivering the selected Internet content and a variety of on-demand entertainment straight to your player.

- Ö
- Some Internet content requires registration via a PC before it can be played.
- Some Internet content may not be available in some regions/countries.
- 1 Connect the player to a network (page 16).
- 2 Press SEN.
- 3 Select the Internet content and a variety of on-demand entertainment using ←/↑/↓/→, and press ENTER.

## To use the control panel during video streaming

The control panel appears when a video file starts playing. The displayed items may differ depending on the Internet content provider.

To display again, press DISPLAY.

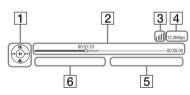

- 1 Control display
  Press ←/↑/↓/→ or ENTER for playback operations.
- 2 Playing status bar Status bar, Cursor indicating the current position, Playing time, Duration of the video file

- 4 Network transmission speed
- **5** The next video file name
- 6 The currently selected video file

### Playing files on a Home Network (DLNA)

The player (DLNA Player) can play video/music/photo files stored on another DLNA-compatible product (DLNA Server) via a network.

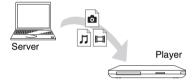

- 1 Prepare for using DLNA.
  - Connect the player to a network (page 16).
  - Prepare the other necessary DLNA-compatible products.
     Refer to the instruction manual supplied with the product.
- 2 Select the DLNA Server icon from [Video], ∏ [Music], or ☐
  [Photo] on the home menu.
- 3 Select the file you want to play using ↑/♣, and press ENTER.

# To control the player using another product (Renderer)

When you play files from a DLNA Server on the player, you can use a

DLNA Controller-compatible product (a phone, etc.) to control playback.

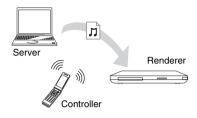

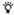

Refer to the instruction manual supplied with the DLNA Controller.

### Playing the same music in different rooms (PARTY STREAMING)

You can play music files on the player (PARTY host) in other rooms simultaneously through Sony products (PARTY guest) which are compatible with DLNA and the PARTY STREAMING function, or vice versa.

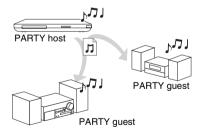

### 1 Prepare for PARTY STREAMING.

- Connect the player to a network (page 16).
- Connect the products which are compatible with the PARTY STREAMING function to a network

- 2 Select a track in 🎵 [Music] on the home menu.
- 3 Select [Start PARTY] from the options menu.

# To join in a PARTY (for the PARTY guest only)

Select [PARTY] in [Music], then select the PARTY host device icon.

### To close the PARTY

Select [Close PARTY] from the options menu.

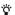

The sale and lineup of products that are compatible with the PARTY STREAMING function differ depending on the area.

### Searching for the video/ music information

You can acquire content information based on Gracenote technology and search for the related information.

- 1 Connect the player to a network (page 16).
- 2 Insert a disc you want to search.
  - Video: For a BD-ROM or DVD-ROM only
  - Music: For a CD-DA only
- 3 Select \[□ [Video] or \[□ [Music] using \(\difturbrightarrow\).
- 4 Select ( [Video Search] or ( [Music Search] using ↑/↓, and press ENTER.

The content information is displayed.

Example: List of the selected cast's works

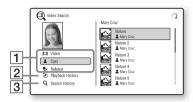

- 1 Content details
  Displays a list of related
  information, such as title, cast, track,
  or artist.
- 2 Playback History
  Displays a title in playback history
  of a BD-ROM/DVD-ROM/CD-DA.
- 3 Search History
  Displays a list of search history.

## To search for further related information

Select an item in the lists, then select the service for searching.

| Item            | Details                                                                                                    |
|-----------------|----------------------------------------------------------------------------------------------------|
| 3D Menu         | <ul> <li>Simulated 3D: Adjusts the simulated 3D effect.</li> <li>3D Depth Adjustment: Adjusts the depth of 3D image.</li> </ul> |
| Play/Stop       | Starts or stops the playback.                                                                                                   |
| Play from start | Plays the item from the beginning.                                                                                              |

### ¡☐ [Video] only

| Item                 | Details                                                                                                    |
|----------------------|----------------------------------------------------------------------------------------------------|
| 3D Output<br>Setting | Sets whether or not to output 3D video automatically.                                                                                             |
| A/V SYNC             | Adjusts the gap<br>between picture and<br>sound, by delaying the<br>sound output in relation<br>to the picture output (0<br>to 120 milliseconds). |

### **Available Options**

Various settings and playback operations are available by pressing OPTIONS. The available items differ depending on the situation.

### **Common options**

| Item              | Details               |
|-------------------|-----------------------|
| Repeat<br>Setting | Sets the repeat mode. |

| Item               | Details                                                                                                    |
|--------------------|----------------------------------------------------------------------------------------------------|
| Video Settings     | Picture Quality Mode: Selects the picture settings. Texture Remaster: Adjusts the sharpness and detail of the edges. Super Resolution: Improves the resolution. Smoothing: Reduces on-screen banding by smoothing gradations on flat areas. Contrast Remaster: Automatically arranges the black and white levels so that the screen is not too dark and the image is modulated. Clear Black: Adjusts the display of the dark elements of the image. All shading is not suppressed; it allows beautifully reproduced black tones. |
| Pause              | Pauses the playback.                                                                                                    |
| Top Menu           | Displays the BD's or DVD's Top Menu.                                                                                                    |
| Menu/Popup<br>Menu | Displays the BD-<br>ROM's Pop-up Menu<br>or DVD's menu.                                                                                                    |
| Title Search       | Searches for a title on<br>BD-ROMs/DVD<br>VIDEOs and starts<br>playback from the<br>beginning.                                                                                                    |
| Chapter<br>Search  | Searches for a chapter and starts playback from the beginning.                                                                                                    |

| Item                 | Details                                                                                             |
|----------------------|----------------------------------------------------------------------------------------------------|
| Angle                | Switches to other<br>viewing angles when<br>multi-angles are<br>recorded on BD-<br>ROMs/DVD VIDEOs. |
| IP Content NR<br>Pro | Adjusts the picture quality of Internet content.                                                    |
| Video Search         | Displays information<br>on the BD-ROM/DVD-<br>ROM based on<br>Gracenote technology.                 |

### 🎵 [Music] only

| Item                    | Details                                                                                                    |
|-------------------------|----------------------------------------------------------------------------------------------------|
| Add<br>Slideshow<br>BGM | Registers music files in<br>the USB memory as<br>slideshow background<br>music (BGM).                                                                  |
| Start PARTY             | Starts a PARTY with<br>the selected source.<br>This item may not<br>appear, depending on<br>the source.                                                |
| Leave PARTY             | Leaves from a PARTY<br>which the player is<br>participating in. The<br>PARTY STREAMING<br>function continues<br>among other<br>participating products. |
| Close PARTY             | Closes a PARTY which<br>the player is<br>participating in. The<br>PARTY STREAMING<br>function ends for all<br>other participating<br>products.         |
| Music Search            | Displays information on the CD-DA based on Gracenote technology.                                                                                       |

### [Photo] only

| Item                | Details                                                                                                    |
|---------------------|----------------------------------------------------------------------------------------------------|
| Slideshow<br>Speed  | Changes the slideshow speed.                                                                                                    |
| Slideshow<br>Effect | Sets the effect for slideshows.                                                                                                    |
| Slideshow<br>BGM    | <ul> <li>Off: Turns off the function.</li> <li>My Music from USB: Sets the music files registered in [Add Slideshow BGM].</li> <li>Play from Music CD: Sets the tracks in CD-DAs.</li> </ul> |
| Switch Display      | Switches between [Grid View] and [List View].                                                                                                    |
| Slideshow           | Plays a slideshow.                                                                                                    |
| Rotate Left         | Rotates the photo counterclockwise by 90 degrees.                                                                                                    |
| Rotate Right        | Rotates the photo clockwise by 90 degrees.                                                                                                    |

#### Internet

### **Browsing Websites**

You can connect to the Internet and enjoy websites.

- Connect the player to a network (page 16).
- 2 Select ⊕ [Network] on the home menu using ←/→.
- 3 Select ∰ [Internet Browser] using ↑/♣, and press ENTER.

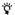

Some websites use functions which this browser does not support. Some websites may not be displayed correctly, or may not function.

#### To enter a URL

Select [URL entry] from the options menu. Enter the URL using the software keyboard, then select [Enter].

### To set the default start page

While displaying the page you want to set, select [Set as start page] from the options menu.

### To return to the previous page

Select [Previous page] from the options menu.

When the previous page does not appear even if you select [Previous page], select [Window List] from the options menu and select the page you want to return to from the list.

### To quit the Internet browser

Press HOME.

### **Internet browser display**

You can check the website information by pressing DISPLAY.

The display information differs

The display information differs depending on the website and page status.

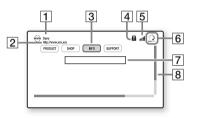

- 1 Page title
- 2 Page address
- 3 Cursor
  To view a linked site, press ←/↑/

  ↓/→ to move the cursor, and press ENTER.
- Appears when the website is secured.
- **5** Signal strength indicator (wireless network connection only)
- Frogress bar/Loading icon Appears when the page is being read, or during file download/ transfer.
- Text input field
  Press ENTER and select [Input]
  from the options menu to display the
  software keyboard.

8 Scroll bar
Press ←/↑/↓/→ to move the page display.

### **Available options**

Various settings and operations are available by pressing OPTIONS.

The available items differ depending on the situation.

| Item             | Details                                                                                                    |
|------------------|----------------------------------------------------------------------------------------------------|
| Browser<br>Setup | Zoom: Increases or decreases the size of the displayed contents.     JavaScript Setup: Enables or disables JavaScript.     Cookie Setup: Sets whether or not to accept cookies.     SSL Alarm Display: Enables or disables SSL. |
| Input            | Displays the software<br>keyboard to enter<br>characters while<br>browsing a website.                                                                                                    |
| Break            | Moves the cursor to the next line in the text input field.                                                                                                    |
| Delete           | Erases one character on<br>the left side of the<br>cursor during text input.                                                                                                    |
| Window List      | Displays a list of<br>currently opened<br>windows of website.<br>Allows you to return to<br>a previously displayed<br>website by selecting the<br>window.                                                                       |
| Bookmark List    | Displays the bookmark list.                                                                                                    |

| Item                    | Details                                                            |
|-------------------------|--------------------------------------------------------------------|
| URL entry               | Allows you to enter a URL when the software keyboard is displayed. |
| Previous page/Next page | Moves to the previous/<br>next page.                               |
| Cancel loading          | Stops loading a page.                                              |
| Reload                  | Reloads the same page.                                             |
| Add to<br>Bookmark      | Adds the currently displayed website to the bookmark list.         |
| Set as start page       | Sets the currently displayed website as the default start page.    |
| Open in new window      | Opens a link in a new window.                                      |
| Character encoding      | Sets the character code.                                           |
| Display certificate     | View server certificates sent from pages that support SSL.         |

### **Enjoying Skype**

Skype is a communication software using the Internet.

You can enjoy Skype-to-Skype video calls/voice calls for free with the player.

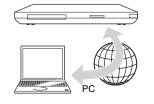

**1** Prepare for Skype.

- Connect the player to a network (page 16).
- Connect the web camera with microphone to the USB jack (page 9).
- 2 Select ⊕ [Network] on the home menu using ←/→.
- 3 Select ⑤ [Skype] using ↑/↓, and press ENTER.

When you start Skype for the first time, follow the on-screen instructions and sign in to use Skype. If you do not have your own account, create one.

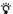

For information about available web cameras, visit the following website:

For customers in European countries <a href="http://support.sony-europe.com/">http://support.sony-europe.com/</a>
For customers in Australia/New Zealand <a href="http://www.sony-asia.com/support/">http://www.sony-asia.com/support/</a>

### **Using the Skype menu**

After signing-in, you can make/receive a call or make Skype settings.

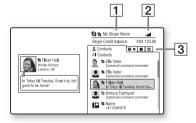

- 1 Your Skype name
- 2 Signal strength indicator (wireless network connection only)

- 3 Tab area
  - Contacts: Displays the contacts to call.
  - History: Displays the call history.
  - Tools: Enables useful functions such as contact search.
  - Settings

### To make a call

Select the contact icon you want to call in the Skype menu, and press ENTER.

#### To receive a call

Activate Skype and sign in.

### To quit Skype

Press HOME.

Once you sign in, your password will be saved in the player when you quit Skype. To delete your password, sign out of Skype before quitting.

### To sign in using another account

Select [Sign Out] from the options menu. Select **S** on the home menu, and follow the on-screen instructions.

### **Skype display**

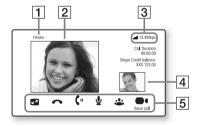

- 1 Contact name
- 2 Video of the contact (for video calls only)

- 3 Signal strength indicator/Network transmission speed (wireless network connection only)
- 4 Video of yourself (for video calls only)
- 5 Available buttons
  The available buttons differ depending on the situation.
  - Full screen/Window screen: Changes the display mode.
  - Hang Up
  - Hold/Resume
  - Mute/Unmute
  - Start My Video/Stop My Video: Displays/hides the video of yourself.
  - · Voice call/Video call

### **Available options**

Various settings and operations are available by pressing OPTIONS.

The available items differ depending on the situation.

| Item             | Details                                  |
|------------------|------------------------------------------|
| Switch Display   | Changes the display for contact/history. |
| Change<br>Status | Changes the Skype status.                |
| Sign Out         | Exits Skype.                             |
| About Skype      | Displays the copyright screen.           |
| Help             | Displays the Skype help.                 |

### **Settings and Adjustments**

# Using the Settings Displays

Select [Setup] on the home menu when you need to change the settings of the player.

The default settings are underlined.

- Select (Setup) on the home menu using (→/→).
- 2 Select the setup category icon using ↑/♣, and press ENTER.

| lcon       | Explanation                                                                                               |
|------------|----------------------------------------------------------------------------------------------------|
| 43         | Network Update<br>(page 29)<br>Updates the software of the<br>player.                                     |
| <b>P</b>   | Screen Settings<br>(page 29)<br>Makes the video settings<br>according to the type of<br>connecting jacks. |
| <b>(2)</b> | Audio Settings<br>(page 31)<br>Makes the audio settings<br>according to the type of<br>connecting jacks.  |
| <b>%</b>   | BD/DVD Viewing<br>Settings (page 32)<br>Makes detailed settings for<br>BD/DVD playback.                   |
|            | Parental Control                                                                                          |

Settings (page 33)

function.

Makes detailed settings for the Parental Control

| lcon     | Explanation                                                                               |
|----------|-------------------------------------------------------------------------------------------|
| H        | Music Settings<br>(page 33)<br>Makes detailed settings for<br>Super Audio CD playback.    |
| <b>E</b> | System Settings<br>(page 33)<br>Makes the player-related<br>settings.                     |
| <b>P</b> | Network Settings<br>(page 34)<br>Makes detailed settings for<br>the Internet and network. |
| 1.2.3    | Easy Setup (page 35) Re-runs the Easy Setup to make the basic settings.                   |
| *        | Resetting (page 35) Resets the player to the factory settings.                            |

# Network Update

Select [OK] to update the player's software via the network.

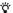

- We recommend the network update every 2 months or so.
- For information about update functions, visit the following website:

For customers in European countries http://support.sony-europe.com/ For customers in Australia/New Zealand http://www.sony-asia.com/support/

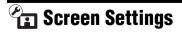

### 3D Output Setting

Auto: Normally select this.

Off: Select this to display all content in 2D.

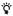

If you enjoy 4K/24p 3D contents, set to [Off] in [3D Output Setting].

### TV Screen Size Setting for 3D

Sets the screen size of your 3D-compatible TV.

### TV Type

- 16:9: Select this when connecting to a wide-screen TV or a TV with a wide mode function.
- 4:3: Select this when connecting to a 4:3 screen TV without a wide mode function.

#### **Screen Format**

Full: Select this when connecting to a TV with a wide mode function.

Displays a 4:3 screen picture in 16:9 aspect ratio, even on a wide-screen TV

Normal: Changes the picture size to fit the screen size with the original picture aspect ratio.

### **DVD Aspect Ratio**

<u>Letter Box</u>: Displays a wide picture with black bands on the top and bottom.

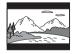

Pan & Scan: Displays a full-height picture on the entire screen, with trimmed sides.

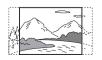

#### Cinema Conversion Mode

Auto: Normally select this. The player automatically detects whether the material is video-based or film-based, and switches to the appropriate conversion method.

Video: The conversion method suited for video-based material will always be selected, regardless of the material.

### **Output Video Format**

HDMI: Normally select [Auto]. Select
[Original Resolution] to output the
resolution recorded on the disc.
When the resolution is lower than
the SD resolution, it is scaled up to
the SD resolution.

Video: Automatically sets the lowest resolution.

### **BD-ROM 24p Output**

Auto: Outputs 1080/24p or 4K/24p video signals only if you connect a 1080/24p or 4K/24p-compatible TV with the HDMI OUT jack.

On: Select this if your TV is compatible with 1080/24p or 4K/24p video signals.

Off: Select this if your TV is not compatible with 1080/24p or 4K/24p video signals.

### **DVD-ROM 24p Output**

Auto: Outputs 1080/24p or 4K/24p video signals only if you connect a 1080/24p or 4K/24p-compatible TV with the HDMI OUT jack.

Off: Select this if your TV is not compatible with 1080/24p or 4K/24p video signals.

### 4K Output

Auto: Outputs 4K/24p video signals automatically if you connect a 4K/24p -compatible device and make the appropriate settings in [BD-ROM 24p Output] or [DVD-ROM 24p Output], and also outputs 4K/24p photo images if you play 2D photo files.

Off: Turns off the function.

### YCbCr/RGB (HDMI)

<u>Auto</u>: Automatically detects the connected TV type, and switches to the matching colour setting.

YCbCr (4:2:2): Outputs YCbCr 4:2:2 video signals.

YCbCr (4:4:4): Outputs YCbCr 4:4:4 video signals.

RGB: Outputs RGB video signals.

### **HDMI Deep Colour Output**

Auto: Normally select this.

16bit/12bit/10bit: Outputs 16bit/12bit/ 10bit video signals when the connected TV is compatible with Deep Colour.

Off: Select this when the picture is unstable or colours appear unnatural.

### **SBM** (Super Bit Mapping)

On: Smooths the gradation of video signals output from the HDMI OUT jack.

Off: Select this when outputting distorted video signals or unnatural colour.

#### Pause Mode

<u>Auto</u>: Normally select this. Dynamic moving pictures appear without blurring.

Frame: Displays static pictures at high resolution

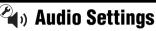

### Audio (HDMI)

<u>Auto</u>: Normally select this. Outputs audio signals according to the status of the connected HDMI device.

PCM: Outputs PCM signals from the HDMI OUT jack.

### **DSD Output Mode**

On: Outputs DSD signals from the HDMI OUT jack when playing a Super Audio CD. When [On] is selected, no signal is output from other jacks.

Off: Outputs PCM signals from the HDMI OUT jack when playing a Super Audio CD.

### **BD Audio MIX Setting**

On: Outputs the audio obtained by mixing the interactive and secondary audio to the primary audio.

Off: Outputs the primary audio only. Select this to output HD audio signals to an AV amplifier (receiver).

### **Dolby Digital / DTS**

Downmix PCM: Converts to output Linear PCM signals. Select this when connecting an audio device without a built-in Dolby Digital/ DTS decoder.

Bitstream: Select this when connecting an audio device with a built-in Dolby Digital/DTS decoder.

#### DTS Neo:6

Cinema: Outputs the simulated multichannel sound from 2 channel sources via the HDMI OUT jack according to the capability of the connected device using [DTS Neo:6 Cinema] mode.

Music: Outputs the simulated multichannel sound from 2 channel sources via the HDMI OUT jack according to the capability of the connected device using [DTS Neo:6 Music] mode.

Off: Outputs the sound with its original number of channels via the HDMI OUT jack.

#### **Audio DRC**

Auto: Performs playback at the dynamic range specified by the disc (BD-ROM only). Other discs are played back at the [On] level.

On: Performs playback at a standard compression level.

Off: No compression works. A more dynamic sound is produced.

#### Downmix

Surround: Outputs audio signals with surround effects. Select this when connecting an audio device that supports Dolby Surround (Pro Logic) or DTS Neo:6.

Stereo: Outputs audio signals without surround effects. Select this when connecting an audio device that does not support Dolby Surround (Pro Logic) or DTS Neo:6.

# BD/DVD Viewing Settings

#### **BD/DVD Menu Language**

Selects the default menu language for BD-ROMs or DVD VIDEOs. When you select [Select Language Code], the display for entering the language code appears. Enter the code for your language by referring to "Language code list" (page 44).

### **Audio Language**

Selects the default track language for BD-ROMs or DVD VIDEOs.

When you select [Original], the language given priority in the disc is selected.

When you select [Select Language Code], the display for entering the language code appears. Enter the code for your language by referring to "Language code list" (page 44).

### **Subtitle Language**

Selects the default subtitle language for BD-ROMs or DVD VIDEOs. When you select [Select Language Code], the display for entering the language code appears. Enter the code for your language by referring to "Language code list" (page 44).

### **BD Hybrid Disc Playback Layer**

<u>BD</u>: Plays BD layer. DVD/CD: Plays DVD or CD layer.

### **BD Internet Connection**

Allow: Normally select this.

<u>Do not allow: Prohibits Internet connection.</u>

# Parental Control Settings

#### Password

Sets or changes the password for the Parental Control function. A password allows you to set a restriction on BD-ROM or DVD VIDEO, and Internet video playback. If necessary, you can differentiate the restriction levels for BD-ROMs, DVD VIDEOs, and Internet videos.

### **Parental Control Area Code**

Playback of some BD-ROMs, DVD VIDEOs, or Internet videos can be limited according to the geographic area. Scenes may be blocked or replaced with different scenes. Follow the on-screen instructions and enter your four-digit password.

### BD Parental Control/DVD Parental Control/Internet Video Parental Control

By setting Parental Control, scenes can be blocked or replaced with different scenes. Follow the on-screen instructions and enter your four-digit password.

### Internet Video Unrated

Allow: Allows the playback of unrated Internet videos.

Block: Blocks the playback of unrated Internet videos.

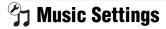

### Super Audio CD Playback Layer

Super Audio CD: Plays the Super Audio CD layer.

CD: Plays the CD layer.

### Super Audio CD Playback Channels

DSD 2ch: Plays the 2ch area.

DSD Multi: Plays the multi-channel area.

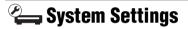

### OSD Language

Selects your language for the player onscreen displays.

### Dimmer

Bright: Bright lighting. Dark: Low lighting.

Off: Turns off the lighting during playback. Low lighting other than during playback.

### Control for HDMI

On: The following BRAVIA Sync features are available:

- -One-Touch Play
- -System Power-Off
- -Language Follow

Off: Turns off the function.

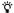

For details, refer to the instruction manual supplied with the TV or components. To enable the BRAVIA Sync features, connect your TV via the HDMI OUT 1 jack.

#### HDMI:Linked to TV-off

On: Automatically turns off the player and HDMI-compatible components when the connected TV enters standby mode (BRAVIA Sync).

Off: Turns off the function.

### **AV Separation Output Mode**

On: Outputs video signals via the HDMI OUT 1 jack and audio signals via the HDMI OUT 2 jack separately.

Off: Outputs video signals and audio signals simultaneously via both the HDMI OUT 1 jack and the HDMI OUT 2 jack.

#### **Quick Start Mode**

On: Shortens the startup time when turning on the player.

Off: Reduces standby power consumption.

### **Auto Standby**

On: Automatically returns to standby mode if no button is pressed for more than 30 minutes.

Off: Turns off the function.

### **Auto Display**

On: Automatically displays information on the screen when changing the viewing titles, picture modes, audio signals, etc.

Off: Displays information only when you press DISPLAY.

#### Screen Saver

On: Turns on the screen saver function.

The screen saver image appears
when you do not use the player for
more than 10 minutes while an onscreen display is displayed.

Off: Turns off the function.

### **Software Update Notification**

On: Sets the player to inform you of newer software version information (page 29).

Off: Turns off the function.

### **Gracenote Settings**

Auto: Automatically downloads disc information when disc playback stops. Connect to the network for downloading.

Manual: Downloads the disc information when [Video Search] or [Music Search] is selected.

### **System Information**

Displays the player's software version information and the MAC address.

#### Software License Information

Displays the Software License Information.

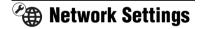

### **Internet Settings**

Connect the player to the network beforehand. For details, see "Step 2: Preparing for Network Connection" (page 16).

Wired Setup: Select this when you connect to a broadband router using a LAN cable.

Wireless Setup(built-in): Select this when you use the wireless LAN that is built into the player for wireless network connection.

View Network Status: Displays the

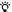

For further details, visit the following website and check the FAQ contents:

For customers in European countries http://support.sony-europe.com/

### **Network Connection Diagnostics**

You can run the network diagnostic to check if the network connection has been made properly.

#### Connection Server Settings

Sets whether or not to display the connected server.

### Renderer Set-up

Automatic Access Permission: Sets whether or not to allow automatic access from a newly detected DLNA controller-compatible product.

Renderer Name: Displays the player's name as it is listed on other DLNA products on the network.

### **Renderer Access Control**

Displays a list of DLNA controllercompatible products and sets whether or not each product is accessible via this player.

### **PARTY Auto Start**

On: Starts a PARTY or joins an existing PARTY at the request of a networked product compatible with the PARTY STREAMING function.

Off: Turns off the function

### Media Remote Device Registration

Registers your "Media Remote" device.

### **Registered Media Remote Devices**

Displays a list of your registered "Media Remote" devices.

### **Remote Start**

On: Permits turning on the system from the "Media Remote" device.

Off: Turns off the function.

## Easy Setup

### **Easy Initial Settings**

Runs [Easy Initial Settings] to make the basic settings. Follow the on-screen instructions.

### **Easy Network Settings**

Runs [Easy Network Settings] to make the basic network settings. Follow the on-screen instructions.

### **Resetting**

### **Reset to Factory Default Settings**

You can reset the player settings to the factory default by selecting the group of settings. All the settings within the group will be reset.

### **Initialize Personal Information**

You can erase your personal information stored in the player.

#### Additional Information

### **Troubleshooting**

If you experience any of the following difficulties while using the player, use this troubleshooting guide to help remedy the problem before requesting repairs. Should any problem persist, consult your nearest Sony dealer.

### **Picture**

## There is no picture or the picture is not output correctly.

- → Check that all the connecting cables are securely connected (page 13).
- → Switch the input selector on your TV to display the signal from the player.
- → Reset the video output resolution to the lowest resolution by pressing ■ on the player for more than 10 seconds.
- → For HDMI connections, try the following: ①Turn the player off and on again. ②Turn the connected equipment off and on again.
  ③Disconnect and then reconnect the HDMI cable.
- → The HDMI OUT jack is connected to a DVI device that does not support copyright protection technology.
- → For HDMI connections, check the [Output Video Format] settings in the [Screen Settings] setup (page 30).
- → When the analogue signals are also output, set [BD-ROM 24p Output] or [DVD-ROM 24p Output] to [Off] in the [Screen Settings] setup (page 30).
- → For BD-ROMs, check the [BD-ROM 24p Output] setting in the [Screen Settings] setup (page 30).

# The display language on the screen switches automatically when connected to the HDMI OUT jack.

→ When [Control for HDMI] is set to [On] (page 33), the display language on the screen automatically switches according to the language setting of the connected TV (if you change the setting on your TV, etc.).

### Sound

# There is no sound or the sound is not output correctly.

- Check that all the connecting cables are securely connected (page 13).
- Switch the input selector on your AV amplifier (receiver) so that the audio signals of the player are output from your AV amplifier (receiver).
- → If the audio signal does not come through the DIGITAL OUT (OPTICAL/COAXIAL)/HDMI OUT jack, check the audio settings (page 31).
- → For HDMI connections, try the following: ①Turn the player off and on again. ②Turn the connected equipment off and on again.
   ③Disconnect and then reconnect the HDMI cable.
- → For HDMI connections, if the player is connected to a TV through an AV amplifier (receiver), try connecting the HDMI cable directly to the TV. Refer also to the instruction manual supplied with the AV amplifier (receiver).
- → There is no sound if you connect an AV amplifier to the HDMI OUT 1 jack, and set [AV Separation Output Mode] to [On] (page 34). Set [AV Separation Output Mode] to [Off], or connect the AV amplifier to the HDMI

- OUT 2 jack (See "About AV Separation Mode" (page 15).).
- → The HDMI OUT jack is connected to a DVI device. (DVI jacks do not accept audio signals.)
- The device connected to the HDMI OUT jack does not support the audio format of the player. Check the audio settings (page 31).

# The HD Audio (Dolby Digital Plus, Dolby TrueHD, DTS-HD High Resolution Audio, and DTS-HD Master Audio) is not output by bitstream.

- → Set [BD Audio MIX Setting] to [Off] in the [Audio Settings] setup (page 31).
- Check that the connected AV amplifier (receiver) is compatible with each HD Audio format.

### The interactive audio is not output.

→ Set [BD Audio MIX Setting] to [On] in the [Audio Settings] setup (page 31).

### Disc

# The disc does not play.

- → The disc is dirty or skewed.
- → The disc is upside down. Insert the disc with the playback side facing down.
- → The disc has a format that cannot be played back by this player (page 40).
- → The player cannot play a recorded disc that has not been correctly finalised.
- → The region code on the BD or DVD does not match the player.

# **USB** device

# The player does not detect a USB device connected to the player.

- → Make sure that the USB device is securely connected to the USB jack.
- Check if the USB device or a cable is damaged.
- → Check if the USB device is on.
- → If the USB device is connected via a USB hub, connect the USB device directly to the player.

# SEN (Sony Entertainment Network)

## The picture/sound is poor/certain programmes display a loss of detail, especially during fast-motion or dark scenes.

- Picture/sound quality may be poor depending on Internet content providers.
- → Picture/sound quality may be improved by changing the connection speed. We recommend a connection speed of at least 2.5 Mbps for standard definition video (10 Mbps for high definition video).
- → Not all videos will contain sound.

## The picture is small.

→ Press **↑** to zoom in.

# **Skype**

### There is severe humming or noise.

- → Set the volume of the connected TV lower.
- Try moving the web camera with microphone away from the speakers of the connected TV.

# **Network connection**

# The player cannot connect to the network.

→ Check the network connection (page 16) and the network settings (page 34).

# You cannot connect your PC to the Internet after [Wi-Fi Protected Setup (WPS)] is performed.

→ The wireless settings of the router may change automatically if you use the Wi-Fi Protected Setup function before adjusting the settings of the router. In this case, change the wireless settings of your PC accordingly.

# You cannot connect the player to the wireless LAN router.

- → Check if the wireless LAN router is on.
- → Depending on the surrounding environment, such as the wall material, radio wave receiving condition, or obstacles between the player and the wireless LAN router, the communication distance may be shortened. Move the player and the wireless LAN router closer to each other
- → Devices that use a 2.4 GHz frequency band, such as a microwave, Bluetooth, or digital cordless device, may

interrupt the communication. Move the player away from such devices, or turn off such devices.

# The desired wireless router is not shown in the wireless network list.

→ Press RETURN to return to the previous screen, and try [Wireless Setup(built-in)] again. If the desired wireless router is still not detected, select [Manual registration].

# The message [A new software version is available. Please go to the "Setup" section of the menu and select "Network update" to perform the update.] appears on the screen when turning the player on.

See "Network Update" (page 29) to update the player to a newer software version.

# You cannot start the PARTY STREAMING function.

Check that [PARTY Auto Start] is set to [On] in [Network Settings] (page 35).

# "Control for HDMI" (BRAVIA Sync)

# The [Control for HDMI] function does not work (BRAVIA Sync).

- → Check that your TV is connected via the HDMI OUT 1 jack. If your TV is connected via the HDMI OUT 2 jack, BRAVIA Sync is disabled.
- → Check that [Control for HDMI] is set to [On] (page 33).
- → If you change the HDMI connection, turn the player off and on again.

- → If power failure occurs, set [Control for HDMI] to [Off], then set [Control for HDMI] to [On] (page 33).
- Check the following and refer to the instruction manual supplied with the component.
  - the connected component is compatible with the [Control for HDMI] function.
  - the connected component's setting for the [Control for HDMI] function is correct.
- → When you connect the player to a TV through an AV amplifier (receiver),
  - if the AV amplifier (receiver) is not compatible with the [Control for HDMI] function, you may be unable to control the TV from the player.
  - if you change the HDMI connection, disconnect and reconnect the mains lead, or a power failure occurs, try the following:

     Switch the input selector of the AV amplifier (receiver) so that the picture from the player appears on the TV screen.
     Econtrol for HDMI to [Off], then set [Control for HDMI] to [On] (page 33). Refer to the instruction manual supplied with the AV amplifier (receiver).

# The System Power-Off function does not work (BRAVIA Sync).

→ Check that [Control for HDMI] and [HDMI:Linked to TV-off] are set to [On] (page 33).

# **Others**

# Playback does not start from the beginning of content.

→ Press OPTIONS, and select [Play from start].

# Playback does not start from the resume point where you last stopped playing.

- → The resume point may be cleared from memory depending on the disc when
  - you open the disc tray.
  - you disconnect the USB device.
  - you play other content.
  - you turn off the player.

# The disc tray does not open and "LOCK" or "D ON" appears on the front panel display.

- → When "LOCK" appears, the player is locked. To cancel the Child Lock, hold down ➤ on the player until "UNLOCK" appears on the front panel display (page 9).
- → When "D ON" appears, contact your Sony dealer or local authorised Sony service facility.

# The disc tray does not open and you cannot remove the disc even after you press ♠.

# "Exxxx" or "TEMP" appears on the front panel display.

- → When "Exxxx" appears, contact your nearest Sony dealer or local authorised Sony service facility and give the error code.
- → When "TEMP" appears, try the following: ①Check that the ventilation holes on the rear of the

player are not blocked. 2Place the player in a location with adequate ventilation to prevent heat build-up in the player.

### The player does not respond to any button.

- → Moisture has condensed inside the player (page 3).
- → Hold down / on the player for more than 10 seconds until the indicators on the front panel display turn off. If the player still does not respond to any button, disconnect then reconnect the mains lead

# **Specifications**

## System

Laser: Semiconductor laser

# Inputs and outputs

(Jack name:

Jack type/Output level/Load impedance)

#### LINE OUT R-AUDIO-L:

Phono iack/2 Vrms/10 kilohms

#### **DIGITAL OUT (OPTICAL):**

Optical output jack/-18 dBm (wave length 660 nm)

#### DIGITAL OUT (COAXIAL):

Phono jack/0.5 Vp-p/75 ohms HDMI OUT:

HDMI 19-pin standard connector LINE OUT VIDEO:

Phono jack/1.0 Vp-p/75 ohms

### LAN (100):

100BASE-TX Terminal

#### USB:

USB jack Type A (For connecting a USB memory, memory card reader, digital still camera, and digital video camera)

#### Wireless

#### Wireless LAN standard:

IEEE802.11b/g/n

#### Frequency range:

2.4 GHz band: Channels 1-13

#### Modulation:

DS-SS Modem and OFDM Modem

#### General

#### Power requirements:

220-240 V AC, 50/60 Hz

#### Power consumption:

21 W

#### Dimensions (approx.):

 $430 \text{ mm} \times 193 \text{ mm} \times 42 \text{ mm}$ (width/depth/height) incl. projecting

#### Mass (approx.):

1.9 kg

#### Operating temperature:

5 °C to 35 °C

#### Operating humidity:

25 % to 80 %

#### Supplied accessories

Audio/video cable (phono plug ×3) (1) (models for Australia and New

Zealand only) Remote commander (remote) (1)

R6 (Size AA) batteries (2)

Specifications and design are subject to change without notice.

# **Playable discs**

| Blu-ray<br>Disc*1 | BD-ROM<br>BD-R <sup>*2</sup> /BD-RE <sup>*2</sup>          |
|-------------------|------------------------------------------------------------|
| DVD*3             | DVD-ROM<br>DVD-R/DVD-RW<br>DVD+R/DVD+RW                    |
| <b>CD</b> *3      | CD-DA (Music CD)<br>CD-ROM<br>CD-R/CD-RW<br>Super Audio CD |

\*1 Since the Blu-ray Disc specifications are new and evolving, some discs may not be playable depending on the disc type and the version.

The audio output differs depending on the source, connected output jack, and selected audio settings.

- \*2 BD-RE: Ver.2.1 BD-R: Ver.1.1, 1.2, 1.3 including organic pigment type BD-R (LTH type) The BD-Rs recorded on a PC cannot be played if postscripts are recordable.
- \*3 A CD or DVD disc will not play if it has not been correctly finalised. For more information, refer to the instruction manual supplied with the recording device.

#### Discs that cannot be played

- · BDs with cartridge
- BDXLs
- DVD-RAMs
- HD DVDs
- DVD Audio discs
- PHOTO CDs
- Data part of CD-Extras
- Super VCDs
- · Audio material side on DualDiscs

#### **Note on Discs**

This product is designed to playback discs that conform to the Compact Disc (CD) standard. DualDiscs and some of the music discs encoded with copyright protection technologies do not conform to the Compact Disc (CD) standard, therefore, these discs may not be playable by this product.

### Note on playback operations of BDs/ DVDs

Some playback operations of BDs/ DVDs may be intentionally set by software producers. Since this player plays BDs/DVDs according to the disc contents the software producers designed, some playback features may not be available.

#### Note about double-layer BDs/DVDs

The playback pictures and sound may be momentarily interrupted when the layers switch.

# Region code (BD-ROM/DVD VIDEO only)

Your player has a region code printed on the rear of the unit and will only play BD-ROMs/DVD VIDEOs labelled with identical region codes or

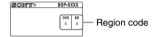

# Playable types of files

#### Video

| File format                                           | Extensions                              |
|-------------------------------------------------------|-----------------------------------------|
| MPEG-1 Video/<br>PS*1*2<br>MPEG-2 Video/PS,<br>TS*1*3 | ".mpg," ".mpeg," ".m2ts," ".mts"        |
| MPEG-4 AVC*1*2                                        | ".mkv," ".mp4," ".m4v," ".m2ts," ".mts" |
| WMV9*1*2                                              | ".wmv," ".asf"                          |
| AVCHD*2*4                                             | *5                                      |
| Xvid                                                  | ".avi"                                  |

#### Music

| File format                     | Extensions |
|---------------------------------|------------|
| MP3 (MPEG-1 Audio<br>Layer III) | ".mp3"     |
| AAC/HE-AAC*1*2*6                | ".m4a"     |
| WMA9<br>Standard*1*2*6          | ".wma"     |
| LPCM                            | ".wav"     |

#### Photo

| File format | Extensions            |
|-------------|-----------------------|
| JPEG        | ".jpg," ".jpeg"       |
| PNG         | ".png* <sup>7</sup> " |
| GIF         | ".gif* <sup>7</sup> " |
| MPO         | ".mpo*8"              |

<sup>\*1</sup> The player does not play coded files such as DRM.

- \*5 The player plays AVCHD format files that are recorded on a digital video camera, etc. The AVCHD format disc will not play if it has not been correctly finalised.
- \*6 The player does not play coded files such as Lossless.
- \*7 The player does not play animated PNG or animated GIF files.
- \*8 For MPO files other than 3D, the key image or the first image is displayed.

#### 63

- Some files may not play depending on the file format, file encoding, recording condition, or DLNA server condition.
- Some files recorded or edited on a PC may not play.
- The player can recognise the following files or folders in BDs, DVDs, CDs and USB devices:
  - up to folders in the 9th layer, including the root folder
  - up to 500 files/folders in a single layer
- The player can recognise the following files or folders stored in the DLNA server:
  - up to folders in the 19th layer
  - up to 999 files/folders in a single layer
- Some USB devices may not work with this player.
- The player can recognise Mass Storage Class (MSC) devices (such as flash memory or an HDD), Still Image Capture Device (SICD) class devices and 101 keyboard (front USB jack only).
- To avoid data corruption or damage to the USB memory or devices, turn the player off when connecting or removing the USB memory or devices.
- The player may not play high bit rate video files on DATA CDs smoothly. You are recommended to play such files using a DATA DVD or DATA BD.

<sup>\*2</sup> The player does not play this file format on a DLNA server.

<sup>\*3</sup> The player can only play standard definition video on a DLNA server.

<sup>\*4</sup> The player can play AVCHD Ver. 2.0 (AVCHD 3D/Progressive) format files.

# **About wireless LAN security**

Since communication via the wireless LAN function is established by radio waves, the wireless signal may be susceptible to interception. To protect wireless communication, this player supports various security functions. Be sure to correctly configure the security settings in accordance with your network environment.

#### ◆ No Security

Although you can easily make settings, anyone can intercept wireless communication or intrude into your wireless network, even without any sophisticated tools. Keep in mind that there is a risk of unauthorized access or interception of data.

#### ◆ WEP

WEP applies security to communications to prevent outsiders from intercepting communications or intruding into your wireless network. WEP is a legacy security technology that enables older devices, which do not support TKIP/AES, to be connected.

### ◆ WPA-PSK (TKIP), WPA2-PSK (TKIP)

TKIP is a security technology developed to correct for the deficiencies of WEP. TKIP assures a higher security level than WEP.

### ♦ WPA-PSK (AES), WPA2-PSK (AES)

AES is a security technology that uses an advanced security method that is distinct from WEP and TKIP.

AES assures a higher security level than WEP or TKIP.

# **Notes About the Discs**

 To keep the disc clean, handle the disc by its edge. Do not touch the surface.
 Dust, fingerprints, or scratches on the disc may cause it to malfunction.

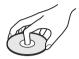

- Do not expose the disc to direct sunlight or heat sources such as hot air ducts, or leave it in a car parked in direct sunlight as the temperature may rise considerably inside the car.
- After playing, store the disc in its case.
- Clean the disc with a cleaning cloth. Wipe the disc from the centre out.

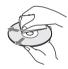

- Do not use solvents such as benzine, thinner, commercially available disc/lens cleaners, or anti-static spray intended for vinyl LPs.
- If you have printed the disc's label, dry the label before playing.
- Do not use the following discs.
  - A lens cleaning disc.
  - A disc that has a non-standard shape (e.g., card, heart).
  - A disc with a label or sticker on it.
  - A disc that has cellophane tape or sticker adhesive on it.
- Do not resurface the playing side of a disc to remove surface scratches.

# Code numbers of controllable TVs

While holding down -TV- \( \frac{1}{\cupec} \times \), enter the TV manufacturer's code using the number buttons.

If more than one code number is listed, try entering them one at a time until you find the one that works with your TV.

| Manufacturer | Code number  |
|--------------|--------------|
| Sony         | 01 (default) |
| Hitachi      | 24           |
| LG/Goldstar  | 76           |
| Loewe        | 45           |
| Panasonic    | 17, 49       |
| Philips      | 06, 08, 72   |
| Samsung      | 71           |
| Sharp        | 29           |
| Toshiba      | 38           |

# Language code list

For details, see "BD/DVD Viewing Settings" (page 32).

The language spellings conform to the ISO 639: 1988 (E/F) standard.

| Code | Language             |      |              |
|------|----------------------|------|--------------|
| 1027 | Afar                 | 1028 | Abkhazian    |
| 1032 | Afrikaans            | 1039 | Amharic      |
| 1044 | Arabic               | 1045 | Assamese     |
| 1051 | Aymara               | 1052 | Azerbaijani  |
| 1053 | Bashkir              | 1057 | Byelorussian |
| 1059 | Bulgarian            | 1060 | Bihari       |
| 1061 | Bislama              | 1066 | Bengali      |
| 1067 | Tibetan              | 1070 | Breton       |
| 1079 | Catalan              | 1093 | Corsican     |
| 1097 | Czech                | 1103 | Welsh        |
| 1105 | Danish               | 1109 | German       |
| 1130 | Bhutani;<br>Dzongkha | 1142 | Greek        |

| Code | Language                 |      |                    |
|------|--------------------------|------|--------------------|
| 1144 | English                  | 1145 | Esperanto          |
| 1149 | Spanish                  | 1150 | Estonian           |
| 1151 | Basque                   | 1157 | Persian            |
| 1165 | Finnish                  | 1166 | Fiji               |
| 1171 | Faroese                  | 1174 | French             |
| 1181 | Frisian                  | 1183 | Irish              |
| 1186 | Scots Gaelic             | 1194 | Galician           |
| 1196 | Guarani                  | 1203 | Gujarati           |
| 1209 | Hausa                    | 1217 | Hindi              |
| 1226 | Croatian                 | 1229 | Hungarian          |
| 1233 | Armenian                 | 1235 | Interlingua        |
| 1239 | Interlingue              | 1245 | Inupiak            |
| 1248 | Indonesian               | 1253 | Icelandic          |
| 1254 | Italian                  | 1257 | Hebrew             |
| 1261 | Japanese                 | 1269 | Yiddish            |
| 1283 | Javanese                 | 1287 | Georgian           |
| 1297 | Kazakh                   | 1298 | Greenlandic:       |
|      |                          |      | Kalaallisut        |
| 1299 | Cambodian;<br>Khmer      | 1300 | Kannada            |
| 1301 | Korean                   | 1305 | Kashmiri           |
| 1307 | Kurdish                  | 1311 | Kirghiz            |
| 1313 | Latin                    | 1326 | Lingala            |
| 1327 | Laothian; Lao            | 1332 | Lithuanian         |
| 1334 | Latvian                  | 1345 | Malagasy           |
| 1347 | Maori                    | 1349 | Macedonian         |
| 1350 | Malayalam                | 1352 | Mongolian          |
| 1353 | Moldavian                | 1356 | Marathi            |
| 1357 | Malay                    | 1358 | Malese;<br>Maltese |
| 1363 | Burmese                  | 1365 | Nauru              |
| 1369 | Nepali                   | 1376 | Dutch              |
| 1379 | Norwegian                | 1393 | Occitan            |
| 1403 | Oromo                    | 1408 | Oriya              |
| 1417 | Punjabi;<br>Panjabi      | 1428 | Polish             |
| 1435 | Pashto;<br>Pushto        | 1436 | Portuguese         |
| 1463 | Quechua                  | 1481 | Rhaeto-<br>Romance |
| 1482 | Kirundi; Rundi           | 1483 | Romanian           |
| 1489 | Russian                  | 1491 | Kinyarwanda        |
| 1495 | Sanskrit                 | 1498 | Sindhi             |
| 1501 | Sangho;                  | 1502 | Serbo-             |
|      | Sango                    |      | Croatian           |
| 1503 | Singhalese;<br>Sinhalese | 1505 | Slovak             |
| 1506 | Slovenian                | 1507 | Samoan             |
| 1508 | Shona                    | 1509 | Somali             |
| 1511 | Albanian                 | 1512 | Serbian            |
|      |                          |      |                    |

| Code | Language            |      |                               |
|------|---------------------|------|-------------------------------|
| 1513 | Siswati; Swati      | 1514 | Sesotho;<br>Sotho<br>southern |
| 1515 | Sundanese           | 1516 | Swedish                       |
| 1517 | Swahili             | 1521 | Tamil                         |
| 1525 | Telugu              | 1527 | Tajik                         |
| 1528 | Thai                | 1529 | Tigrinya                      |
| 1531 | Turkmen             | 1532 | Tagalog                       |
| 1534 | Setswana;<br>Tswana | 1535 | Tonga; Tonga islands          |
| 1538 | Turkish             | 1539 | Tsonga                        |
| 1540 | Tatar               | 1543 | Twi                           |
| 1557 | Ukrainian           | 1564 | Urdu                          |
| 1572 | Uzbek               | 1581 | Vietnamese                    |
| 1587 | Volapük             | 1613 | Wolof                         |
| 1632 | Xhosa               | 1665 | Yoruba                        |
| 1684 | Chinese             | 1697 | Zulu                          |
| 1703 | not specified       |      |                               |

# Parental control/area code

For details, see "Parental Control Area Code" (page 33).

| Code | Area        |      |                   |
|------|-------------|------|-------------------|
| 2044 | Argentina   | 2047 | Australia         |
| 2046 | Austria     | 2057 | Belgium           |
| 2070 | Brazil      | 2090 | Chile             |
| 2092 | China       | 2093 | Colombia          |
| 2115 | Denmark     | 2165 | Finland           |
| 2174 | France      | 2109 | Germany           |
| 2200 | Greece      | 2219 | Hong Kong         |
| 2248 | India       | 2238 | Indonesia         |
| 2239 | Ireland     | 2254 | Italy             |
| 2276 | Japan       | 2304 | Korea             |
| 2333 | Luxembourg  | 2363 | Malaysia          |
| 2362 | Mexico      | 2376 | Netherlands       |
| 2390 | New Zealand | 2379 | Norway            |
| 2427 | Pakistan    | 2424 | Philippines       |
| 2428 | Poland      | 2436 | Portugal          |
| 2489 | Russia      | 2501 | Singapore         |
| 2149 | Spain       | 2499 | Sweden            |
| 2086 | Switzerland | 2543 | Taiwan            |
| 2528 | Thailand    | 2184 | United<br>Kingdom |

# Index

# **Numerics**

3D 11, 18 3D Output Setting 29 4K Output 31

# Α

AUDIO 11 Audio Settings 31 Auto Standby 34

# В

BD/DVD Viewing Settings 32 BD-LIVE 18 BD-R 40 BD-RE 40 Bitstream 37 Blu-ray Disc 40 BONUSVIEW 18 BRAVIA Sync 38

# C

CD 40
Child Lock 9, 39
Colour buttons 11
Connecting
AV amplifier
(Receiver) 14
Network 16
TV 13
Control for HDMI 33, 38

# D

Deep Colour 31 Dimmer 33 Display 12 DLNA 20, 21, 35 Dolby Digital 31 DSD Output Mode 31 DTS 31 DVD 40

# E

Easy Setup 17, 35

# G

Gracenote 21
Gracenote Settings 34

### Н

HDMI 30, 31 HOME 12, 29 Home menu 29

# I

Internet Browser 25 Internet content 19 IP Content NR Pro 23

# M

MAC address 34 Music Settings 33

### Ν

Network Settings 34 Network Update 29

### О

OPTIONS 12 OSD Language 33

# P

Parental Control 33 Parental Control Settings 33 PARTY STREAMING 21 Play information 19 Playable discs 40 POP UP/MENU 12

# Q

Quick Start Mode 34

### R

Region code 41 Remote 11 Resetting 35 Resetting the player 35 Resume 12, 39

# S

Screen Settings 29 SEN 11, 19 Setup 29 Skype 26 Software update 29, 34 SUBTITLE 11 System Settings 33

### T

TOP MENU 11 Troubleshooting 36 TV Screen Size Setting for 3D 30 TV Type 30

# U

Update 29 USB 19

## W

WEP 43 WPA2-PSK (AES) 43 WPA2-PSK (TKIP) 43 WPA-PSK (AES) 43 WPA-PSK (TKIP) 43 The software of this player may be updated in the future. For information about any available updates and the latest Operating Instructions, please visit the following website.

For customers in European countries

http://support.sony-europe.com/

For customers in Australia/New Zealand

http://www.sony-asia.com/support/

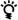

To find out useful hints, tips and information about Sony products and services please visit: www.sony-europe.com/myproduct/

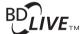

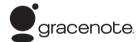

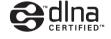

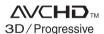

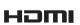

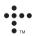

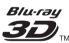

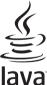

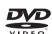

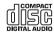

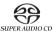

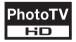

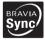

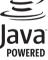

http://www.sony.net/

Printed on 70% or more recycled paper using VOC (Volatile Organic Compound)-free vegetable oil based ink.

4-418-507-11(3)

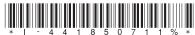

© 2012 Sony Corporation

in Malaysia wninad from Www.Somanuals.com. All Manuals Search And Download.

Free Manuals Download Website

http://myh66.com

http://usermanuals.us

http://www.somanuals.com

http://www.4manuals.cc

http://www.manual-lib.com

http://www.404manual.com

http://www.luxmanual.com

http://aubethermostatmanual.com

Golf course search by state

http://golfingnear.com

Email search by domain

http://emailbydomain.com

Auto manuals search

http://auto.somanuals.com

TV manuals search

http://tv.somanuals.com